# <u>Corridors – 2018-2019</u>

To create a corridor you must have an alignment (baseline), a profile (existing or proposed), and an assembly.

### **Alignments**

You have 2 choices in defining an alignment from scratch: (1) Home tab > Create Design > Alignment > Alignment Creation Tools, or (2) Home Tab > Create Design > Alignment > Create Alignment From Objects.

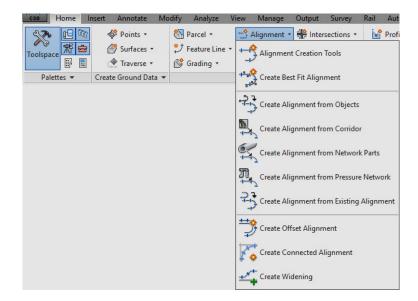

Alignment Creation Tools gives you the constrained based design options. Constrained based design will maintain tangency based on 3 choices:

1. Fixed curve - These commands are similar to an AutoCAD arc, but have a third point along the arc.

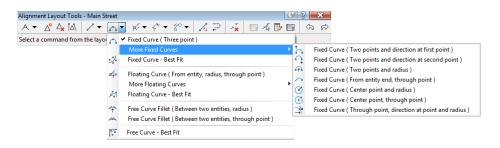

2. Floating Curve – Maintain tangency at the start, while one end is not connected to another object. For example, curves off the end of a line.

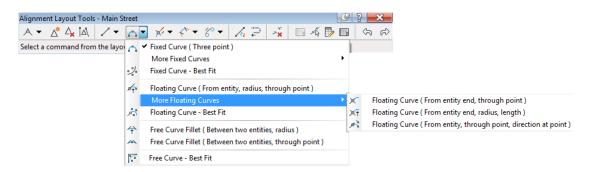

3. Free Curve - These entity types are very similar to the AutoCAD "fillet" command, but give you added control.

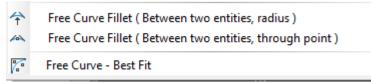

Fixed, free, and floating lines are also available (shown below). Many methods for producing spirals are available, but just not show in this document.

|                        |                                                    |      |    | 0 | 00                                            |
|------------------------|----------------------------------------------------|------|----|---|-----------------------------------------------|
| Alignment Layout Tools | Main Street                                        |      | 19 | 3 | <u>×                                     </u> |
| A ▼^* <b>x</b>  a\     | Z• ^• X•                                           | ×6 🗗 |    | 5 | Ŕ                                             |
| Select a command from  | ✓ Fixed Line ( Two points )                        |      |    |   |                                               |
|                        | 🖋 Fixed Line ( From curve end, length )            |      |    |   |                                               |
|                        | % Fixed Line - Best Fit                            |      |    |   |                                               |
|                        | Section Floating Line (From curve, through point ) |      |    |   |                                               |
|                        | 🖈 Floating Line ( From curve end, length )         |      |    |   |                                               |
|                        | 🖌 🛛 Floating Line - Best Fit                       |      |    |   |                                               |
|                        | 🂫 Free Line (Between two curves)                   |      |    |   |                                               |

### Listing and Labeling off an Alignment

• "Analyze" ribbon tab > Inquiry Tool – Once in the inquiry tool, there are 4 pre-defined listing commands to obtain information from an alignment.

| Alignment                                                 |
|-----------------------------------------------------------|
| '=> Alignment Station and Offset at Point                 |
| Alignment Station, Offset, and Profile Elevation at Point |
| Alignment Station, Offset, and Surface Elevation at Point |
| Alignment Two Stations and Offsets at Point               |
|                                                           |

• **"Annotate" ribbon tab > Add Labels > Alignment > Add Alignment Labels** – This command may add labels to offset stations as well as alignment segments.

| Add Labels 🥑 🎖                                        | ×  |
|-------------------------------------------------------|----|
| Feature:                                              |    |
| Alignment                                             | •  |
| Label type:                                           |    |
| Station Offset - Fixed Point                          | 8  |
| Station Offset - Fixed Point                          |    |
| Station Offset<br>Single Segment<br>Multiple Segment  |    |
| Tangent Intersection<br>Multiple Tangent Intersection |    |
| 📑 Stanuard                                            | LQ |
|                                                       |    |
| Reference text object prompt method:                  |    |
| Dialog                                                | -  |
| Add Close Help                                        |    |

# **Existing/Proposed Profiles and Profile Views**

- Screate Profile from Surface Select surfaces: Alignment: -"🗘 Main 00 Station range Highlight the surface you Alignment: wish to sample, edit the End: Start: station range if desired, and 1+00.00' 38+15.61 then click the ADD button. To sample: Sample offsets: 1+00.00' -12 38+15.61 -0 Add>> Profile list: Station Eleva Description Type Data Sou... Offset Update ... Layer Name Style Start End м... OG - Sur... 0.000' Dynamic C-ROAD-... Existing ... 1+00.00' 38+15.61' 179. w OG Change parameters if desired. Remove Draw in profile view OK Cancel Help
- 1. "Home" ribbon tab > Profile > Create Surface Profile

2. "Home" ribbon tab > Profile View > Create Profile View

| 🔯 Create Profile View - General                |                                                           |
|------------------------------------------------|-----------------------------------------------------------|
|                                                |                                                           |
| ▶ <u>General</u>                               | Select alignment:                                         |
| Station Range                                  | *1> Main Street                                           |
| <u>oradon range</u>                            | Profile view name:                                        |
| Profile View Height                            | <[Parent Alignment(CP)]><[Next Counter(CP)]>              |
| Profile Display Options                        | Description:                                              |
| Pipe Network Display                           |                                                           |
|                                                |                                                           |
| <u>Data Bands</u>                              | Profile view style:                                       |
| Profile Hatch Options                          | Profile view layer:                                       |
|                                                | C-ROAD-PROF-VIEW                                          |
|                                                |                                                           |
|                                                | Show offset profiles by vertically stacking profile views |
| Navigate each step to<br>determine the desired |                                                           |
| settings.                                      |                                                           |
|                                                |                                                           |
|                                                |                                                           |
|                                                |                                                           |
|                                                | < Back Next > Create Profile View Cancel Help             |

### 3. "Home" ribbon tab > Profile > Profile Creation Tools

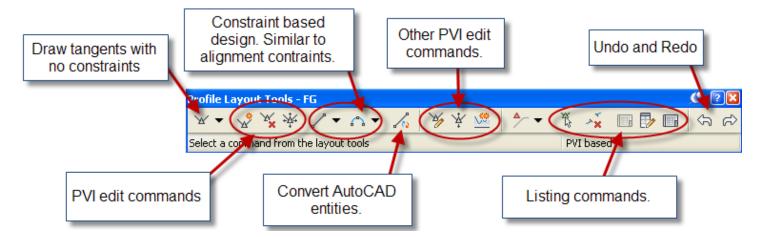

4. Profile View Properties, "Bands" tab, Set "Profile 2" to the design profile. (If you use a band style with FG and EG elevations.)

| formation S  | tations Elev   | ations      | files Bands      | Hatch    |            |          |            |                  |                 |                |         |   |
|--------------|----------------|-------------|------------------|----------|------------|----------|------------|------------------|-----------------|----------------|---------|---|
| Band type:   |                |             |                  |          | Select ban | d style: |            |                  |                 |                |         |   |
| Profile Data |                |             |                  | •        | œna Cut D  | ata      |            |                  | •               | <b>N -</b>     | Add>    | > |
| List of band | s              |             |                  |          |            |          |            |                  |                 |                |         |   |
| Location:    |                |             |                  |          |            |          |            |                  |                 |                |         |   |
| Bottom of    | profile view   | •           |                  |          |            |          |            |                  |                 |                |         |   |
| р            | Show La        | Major Int   | . Minor Int      | Geometr  | Label Sta  | Label En | Alignment  | Profile 1        | Profile2        | Weeding        | Stagger |   |
| 000"         |                | 100.00'     | 25.00'           |          |            |          |            | EG - Surface (1) | Main Street-EG  | _              | Stagger |   |
|              |                |             |                  |          |            |          |            |                  | Main Street-FG  |                |         |   |
|              |                |             |                  |          |            |          |            |                  | EG - Surface (1 |                |         |   |
|              |                |             |                  |          |            |          |            |                  |                 |                |         |   |
|              |                |             |                  |          |            |          |            |                  |                 |                |         | < |
|              |                |             |                  |          |            |          |            |                  |                 |                |         | 8 |
|              |                |             |                  |          |            |          |            |                  |                 |                |         | 6 |
|              |                |             |                  |          |            |          |            |                  |                 |                |         |   |
|              |                |             |                  |          |            |          |            |                  |                 |                | Þ       |   |
|              |                |             |                  |          |            |          |            |                  |                 |                |         |   |
| Match n      | najor/minor in | crements to | vertical grid ir | itervals |            |          | Import bar | nd set           | Sav             | ve as band set |         |   |
|              |                |             |                  |          |            |          |            |                  |                 |                |         |   |
|              |                |             |                  |          |            |          |            |                  |                 |                |         | _ |

Listing and Labeling Profiles and Profile Views

• **"Analyze" ribbon tab > Inquiry Tool** – There are several listing commands for profiles and profile views.

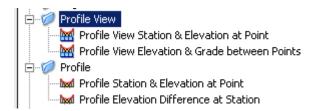

• "Annotate" ribbon tab > All Labels > Profile View > Add Profile View Labels

http://www.cadmasters.com/c3d\_cheatsheets.html

## **Create/Edit Assemblies**

1. **"Home" ribbon tab > Assembly > Create Assembly** – Choose the appropriate styles and place the baseline somewhere in the drawing.

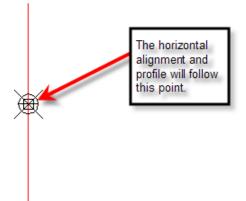

2. Home tab > Palettes > Tool Palettes – This displays the tool palettes that contain pre-defined sub-assemblies to be placed on the assembly.

- a. Find the desired subassembly, left click the tool, fill out the properties, and then choose the attachment point on the assembly. You can also attach the subassembly and edit the parameters later as well.
- b. Rename the subassembly to an appropriate name. This will be important later in the definition of the corridor.

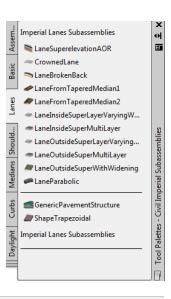

| • | No selection                    |                       |
|---|---------------------------------|-----------------------|
| E | Information                     |                       |
|   | General                         |                       |
|   | Data                            |                       |
| L | ADVANCED                        |                       |
|   | Parameters                      |                       |
| L | Lane Slope                      | -2.00%                |
| L | Lane Width                      | 12.000                |
| L | Version                         | R2019                 |
|   | Superelevation Axis of Rotation | Supported             |
|   | Side                            | Right                 |
|   | Width                           | 12.00'                |
|   | Default Slope                   | -2.00%                |
|   | Pave1 Depth                     | 0.08'                 |
| L | Pave2 Depth                     | 0.08'                 |
|   | Base Depth                      | 0.33'                 |
| L | Sub-base Depth                  | 1.00'                 |
| L | Use Superelevation              | None                  |
| L | Slope Direction                 | Away from Crown       |
|   | Potential Pivot                 | Yes                   |
|   | Inside Point Code               | Crown                 |
|   | Outside Point Code              | Edge of Pavement(ETW) |

# **Create/Edit Corridors**

#### 3. "Home" ribbon tab > Create Design > Corridor

a. Choose the horizontal alignment (baseline), then the profile, the assembly, and the target surface in the dialog box (not shown here).

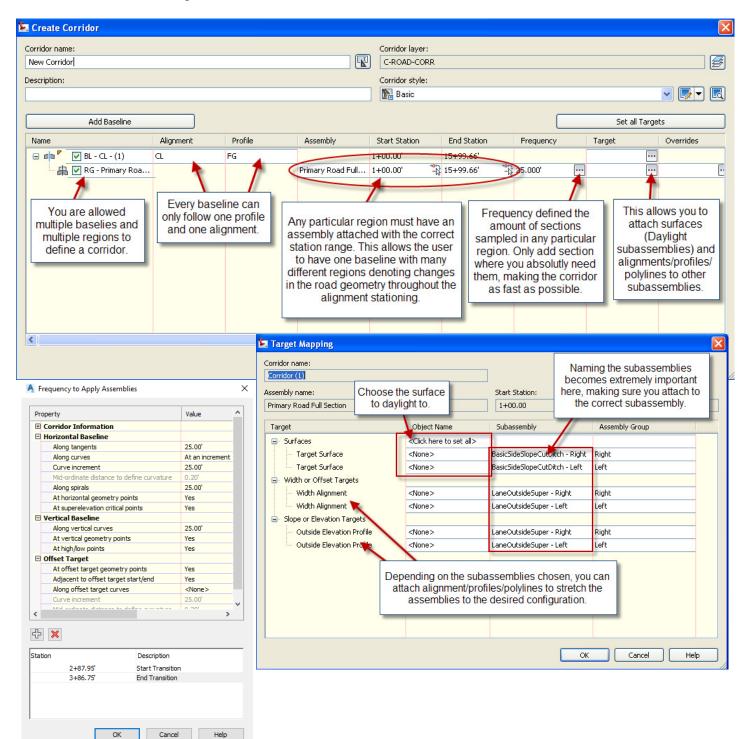

#### 4. Create Corridor Surfaces (Within Corridor Properties)

Surfaces can be used to create the finished surface as well as calculate volumes. Typically, the top surface will become the finished ground surface while the datum surface will become the volume calculation surface. See the manual for further detail.

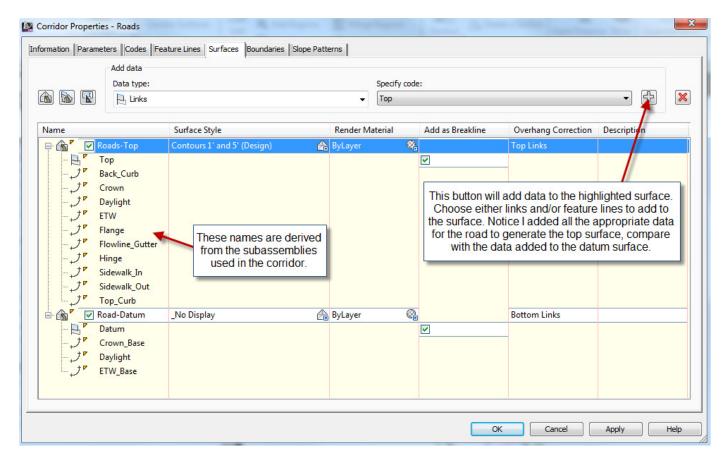

#### 5. Add a Boundary to the Corridor Surface

| formation  | Parameters Codes | Feature Lines Surfaces Boundaries Slope Patte                               |
|------------|------------------|-----------------------------------------------------------------------------|
| Name       |                  | Description                                                                 |
| 6 <b>*</b> | TOP - ROAD       | Corridor extents as outer boundary<br>Add Interactively<br>Add From Polygon |
|            |                  | Copy value to clipboard<br>Copy to clipboard                                |
|            |                  | Refresh                                                                     |

# **Sections**

Sections are used for 2 things: (1) Plotting sections at desired stations, and (2) Calculating the volumes from a corridor. To accomplish the later, you must have added a corridor surface to represent the datum surface before sampling the sections.

| SL Collection -                |                                 |        |     | Sample line style:                                           |                                              |                                                  |                  |
|--------------------------------|---------------------------------|--------|-----|--------------------------------------------------------------|----------------------------------------------|--------------------------------------------------|------------------|
|                                | - <[Next Counter(CP)]>          |        | R   | The Road Sample                                              | Line                                         | -                                                | 2 🗖              |
| Description:                   |                                 |        |     | Sample line label st                                         | yle:                                         |                                                  |                  |
|                                |                                 |        |     |                                                              | #-#                                          | - 🚺                                              | /-) [            |
|                                |                                 |        | -   | Sample line layer:                                           |                                              |                                                  |                  |
| lignment:                      |                                 |        |     | C-ROAD-SAMP                                                  |                                              |                                                  | F                |
| Main Street<br>Select data sou | urces to sample:                |        |     | ose the desire<br>line group. Ma                             | ke sure the da                               | atum sufac                                       | eis              |
| elect data sou                 | urces to sample:<br>Data Source | Sample |     |                                                              | ke sure the da                               | atum sufac                                       | e is<br>Is later |
| elect data sou<br>Type         |                                 |        | che | line group. Ma                                               | ke sure the da                               | atum sufac<br>calculation                        | e is<br>Is later |
| elect data sou<br>Type         | Data Source                     | Sample | che | line group. Ma<br>ecked to perfor                            | ke sure the da<br>m earthwork<br>c-ROAD-SCTN | atum sufac<br>calculation                        | e is<br>Is later |
|                                | Data Source<br>EG               |        | che | line group. Ma<br>ecked to perfor<br>expe<br>Existing Ground | ke sure the da<br>m earthwork<br>c-ROAD-SCTN | atum sufac<br>calculation<br>opune no<br>Dynamic | e is<br>Is later |

### 1. "Home" ribbon tab > Sample Lines

Next to appear is the "Sample Line Tools" dialog box. See below for further explanation.

| Sample Line Tools            |                       |          | 🧶 🤋 🖉                     |
|------------------------------|-----------------------|----------|---------------------------|
| [Sample Line Station Value]> | 🖧 🔁 SL Collection 🔽 🛃 | ×-       | • 🔺 🖪 🖓 🖓                 |
| Current method: By stations  | Alignment name: CL    | ×        | By range of stations      |
|                              |                       | х.       | At a Station              |
|                              |                       | <u>n</u> | From corridor stations    |
|                              |                       | <b>⊳</b> | Pick points on screen     |
|                              |                       | S.       | Select existing polylines |

# **Calculate Volumes**

There are two (2) types of volumes you can extract from a corridor: (1) cut and fill; (2) quantity of material.

#### Cut and Fill

After creating the datum surface in corridor properties, you can simply use the volumes dashboard to see the volumes. This is further explained in the Grading cheat sheet.

### "Analyze" ribbon tab > Volumes Dashboard

#### Calculating volumes based on station ranges. (Cut and Fill)

#### 1. "Analyze" ribbon tab > Compute Materials

| Quantity takeoff criteria: | Volum            | e calculation method:      |
|----------------------------|------------------|----------------------------|
| Earthworks                 | ▼ ▼ Aver         | age End Area 🔻             |
| Curve correction tolerance | 1.0000 (d)       | Map objects with same name |
| Name in Criteria           | Object Name      | Material Name              |
| 🖃 🌧 Surfaces               |                  |                            |
| 🔗 Existing Ground          | EG               | Earthworks                 |
| 🔂 Datum                    | Roads Road-Datum | Earthworks                 |
|                            |                  |                            |

2. "Analyze" ribbon tab > Volume Report

| 🔯 Report Quantities 🛛 🛛 🗙                |
|------------------------------------------|
| Select alignment:                        |
| 🙄 Main Street 🔹                          |
| Select sample line group:                |
| [-b] SL Collection - 1                   |
| Select material list:                    |
| Material List - (1)                      |
| Select a style sheet:                    |
| es Report Style Sheets\xsl\earthwork.xsl |
| Display XML report                       |
| OK Cancel Help                           |

Calculating volumes based on station ranges. (Quantity of Material)

1. "Analyze" ribbon tab > Compute Materials

| Add new material          | Define mate                       |            |            |                               | Select corr              | idor shape:  |          |                                              |
|---------------------------|-----------------------------------|------------|------------|-------------------------------|--------------------------|--------------|----------|----------------------------------------------|
| Add a subcriteria         | Corrido                           | or Shape   |            | -                             |                          | (1) Sidewalk |          | - +                                          |
|                           | e this for each<br>al you wish to |            | Cut Factor | Fill Factor                   | Corridor -<br>Corridor - | (1) SubBase  |          |                                              |
| Earthworks                |                                   | Earthworks | 1.000      | 1.000                         | Corridor -               | (1) Sidewalk |          | ··                                           |
| - 🔗 OG                    | Base                              |            |            |                               |                          |              |          |                                              |
| 💮 🗁 Corridor - (1) Top    | Compare                           |            |            |                               |                          |              |          |                                              |
| AC                        |                                   | Structures |            | 1.000                         |                          |              | Pave     | This list is obtained<br>from the assemblies |
|                           | Include                           | _          |            |                               |                          |              |          | attached to the                              |
|                           | Include                           | Structures | -          | 1.000                         |                          |              | Base     | corridor.                                    |
| Corridor - (1) Base       | Include                           |            | -          |                               |                          |              |          |                                              |
| Corridor - (1) SubBase    | Include                           |            |            |                               |                          |              |          |                                              |
| E 🙀 Curb                  |                                   | Structures | 1          | 1.000                         |                          |              | Curb     |                                              |
| 🔄 🔄 Corridor - (1) Curb   | Include                           |            |            |                               |                          |              |          |                                              |
| 🖹 🐺 Sidewalk              |                                   | Structures |            | 1.000                         |                          |              | Sidewalk |                                              |
| 🔚 Corridor - (1) Sidewalk | Include                           | _          | structure  | ure this is s<br>is to get vo | lumes                    |              |          |                                              |
| me calculation method:    |                                   |            | from the   | corridor sh                   | napes.                   |              |          | Import another criteria                      |
| erage End Area            |                                   |            |            | •                             |                          |              |          | Import another criteria                      |

### 2. "Analyze" ribbon tab > Volume Report

| 🔯 Report Quantities 📃 🔀                    | - |
|--------------------------------------------|---|
| Select alignment:                          |   |
| * Main Street                              |   |
| Select sample line group:                  |   |
| 🔁 Main 👻 🕠                                 |   |
| Select material list:                      |   |
| All Materials 👻                            |   |
| Select a style sheet:                      |   |
| eport Style Sheets\xsl\Select Material.xsl |   |
| ☑ Display XML report                       |   |
| OK Cancel Help                             |   |

© 2018 CAD Masters, Inc. All rights reserved.

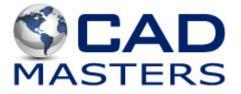